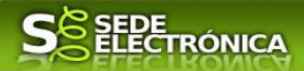

## **GUÍA PARA LA TRAMITACIÓN POR MEDIOS ELECTRÓNICOS**

## **"AUTORIZACION DE EXPLOTACION Y ACTA DE PUESTA EN SERVICIO DE INSTALACIONES DE LOS SECTORES ELECTRICO O GASES CANALIZADOS"**

## **CIP 5873**

## **Introducción.**

Esta guía, está dirigida a los interesados en este procedimiento administrativo y tiene como objetivo principal, informar y transmitir explicaciones claras y detalladas (pasos a seguir), con el fin de conocer y poder **realizar por medios electrónicos (vía telemática)** los trámites necesarios del mismo.

1-Para poder realizar este trámite de forma telemática, es indispensable que disponga y tenga habilitado de forma correcta, al menos uno de estos medios de identificación electrónicos; certificado digital o un DNIe. "

2.-Si va a realizar actuaciones por medio de una habilitación/representación, antes de iniciar la tramitación, infórmese de las condiciones previamente, en la SEDE en: https://sede.gobex.es/SEDE/ayuda/ayudaGrupos.jsf en el apartado "Colaboradores o representantes" u otros medios, destinados para tal fin.

En este segundo caso, el acceso se debe realizar mediante "Colabores / Representantes".

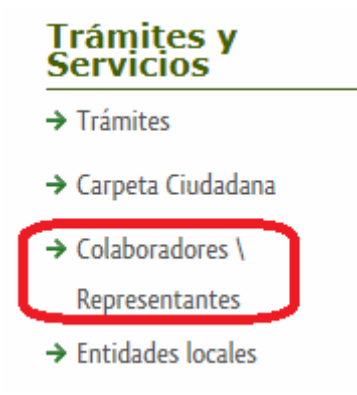

### **Para empresas**

Para presentar el trámite de forma telemática en la Sede electrónica de la Junta de Extremadura que debe efectuarse por el empresario o por el representante de persona jurídica, se deberán seguir los siguientes pasos:

> 1. Cumplimentar el formulario de la Solicitud, para lo que deberá disponer de un certificado electrónico de persona física o DNIe para los empresarios autónomos  $\leq M$ ás información > o de un certificado de representante de persona jurídica para el resto de los casos < Más información >.

Se deberá tener en cuenta lo indicado en los apartados 2 y 3 del punto siguiente.

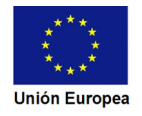

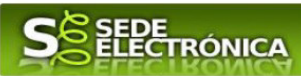

### **Para personas físicas**

Para presentar el trámite de forma telemática en la Sede electrónica de la Junta de Extremadura se deberán seguir los siguientes pasos:

> 1. Cumplimentar el formulario de la Solicitud, para lo que deberá disponer de un certificado electrónico o el DNIe. < Más información >

> 2. Adjuntar (en el caso de que sea necesario) los documentos que se soliciten, por lo que deberá preparar previamente toda la documentación, escanearla en formato si no la tiene en formato electrónico y guardarla en el ordenador, para el caso concreto de este procedimiento, el formato de los archivos a adjuntar será pdf.

> 3. Firmar y enviar la Solicitud, para lo que previamente deberá descargarse e instalar el programa Autofirma, disponible aquí.

Cuando se ha realizado el envío recibirá una notificación de entrada del expediente en Sede Electrónica en Mis Notificaciones de la Carpeta Ciudadana.

No es necesario cumplimentar, firmar y enviar el formulario en una única sesión, sino que, si lo desea, puede guardarlo y continuar el proceso en sesiones sucesivas. La Solicitud se grabará como borrador y podrá acceder a ella desde la pestaña Mis Borradores de la Carpeta Ciudadana de la Sede Electrónica.

Más detalles en la ficha informativa de este procedimiento, dentro del Portal Ciudadano de la Junta de Extremadura, en la dirección URL https://ciudadano.gobex.es/buscador-de-tramites/- /tramite/ficha/5873, o en el acceso "Trámites" de la Sede Electrónica de la Junta de Extremadura (en adelante SEDE), pulsando sobre el icono con correspondiente al procedimiento.

La guía, contiene las explicaciones y pasos para realizar la tramitación de las Solicitudes, incluida subsanación del trámite por medio del modelo **"Solicitud de autorización de explotación y acta de puesta en servicio de instalaciones de los sectores eléctrico o gases combustibles canalizados***"* 

Esta guía tiene un carácter meramente informativo y su principal propósito es ayudar a los interesados:

- En la cumplimentación telemática de las Solicitudes de autorización de explotación.
- En la respuesta a las posibles subsanaciones que sean requeridas.
- A conocer el estado de la tramitación.
- A acceder a la documentación administrativa del expediente, incluso una vez cerrado el expediente.

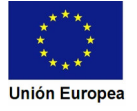

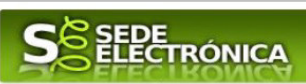

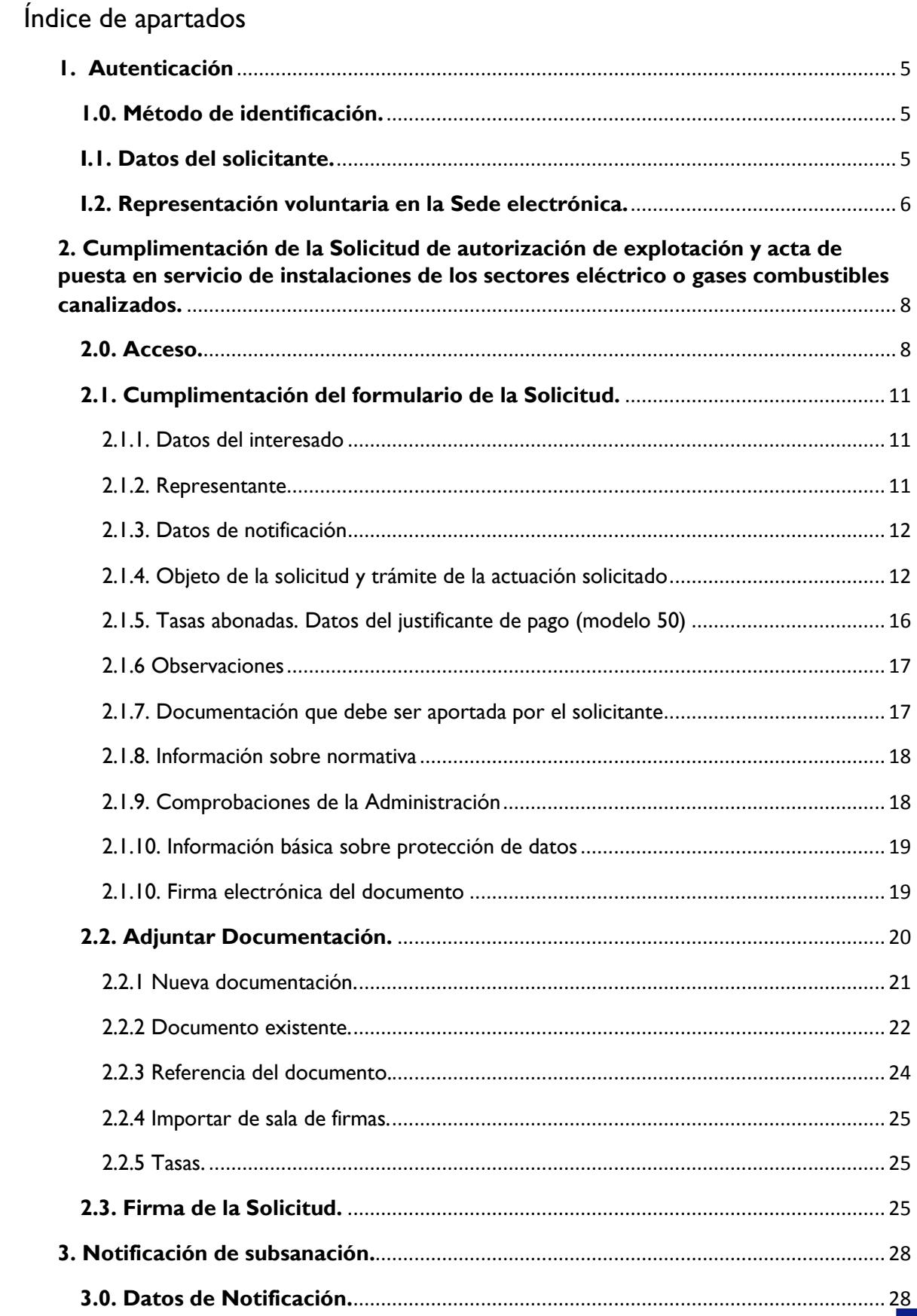

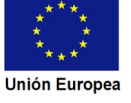

## a sa Ba **JUNTA DE EXTREMADURA**

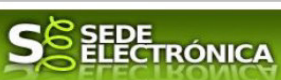

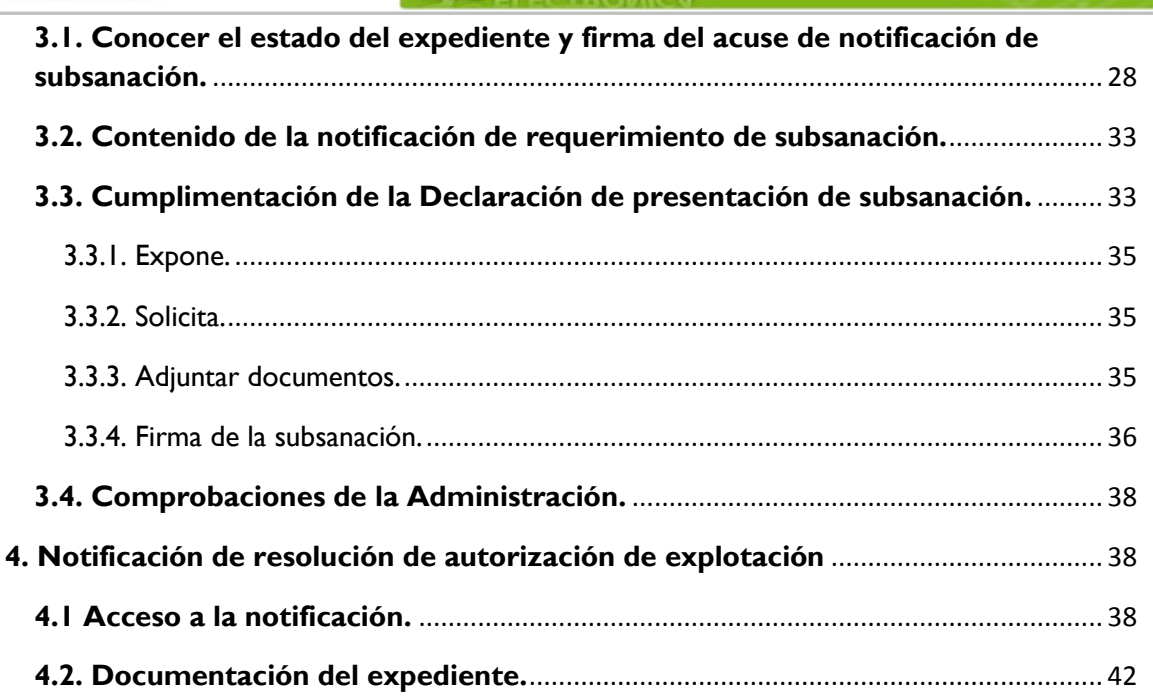

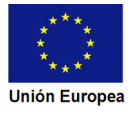

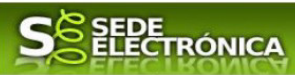

## **1. Autenticación**

## **1.0. Método de identificación.**

Su objetivo principal es que el ciudadano pueda identificarse ante la Administración mediante claves concertadas (usuario más contraseña), sin tener que recordar claves diferentes para acceder a los distintos servicios.

Se trata de una plataforma común para la identificación, autenticación y firma electrónica del ciudadano ante organismos de la Administración del Estado integrados en Cl@ve.

Necesita disponer de un DNI electrónico (DNIe) o un certificado digital válido, configurado correctamente en el sistema informático desde el que se vaya a proceder con el trámite. El sistema de autenticación utilizado en SEDE es a través de Cl@ve.

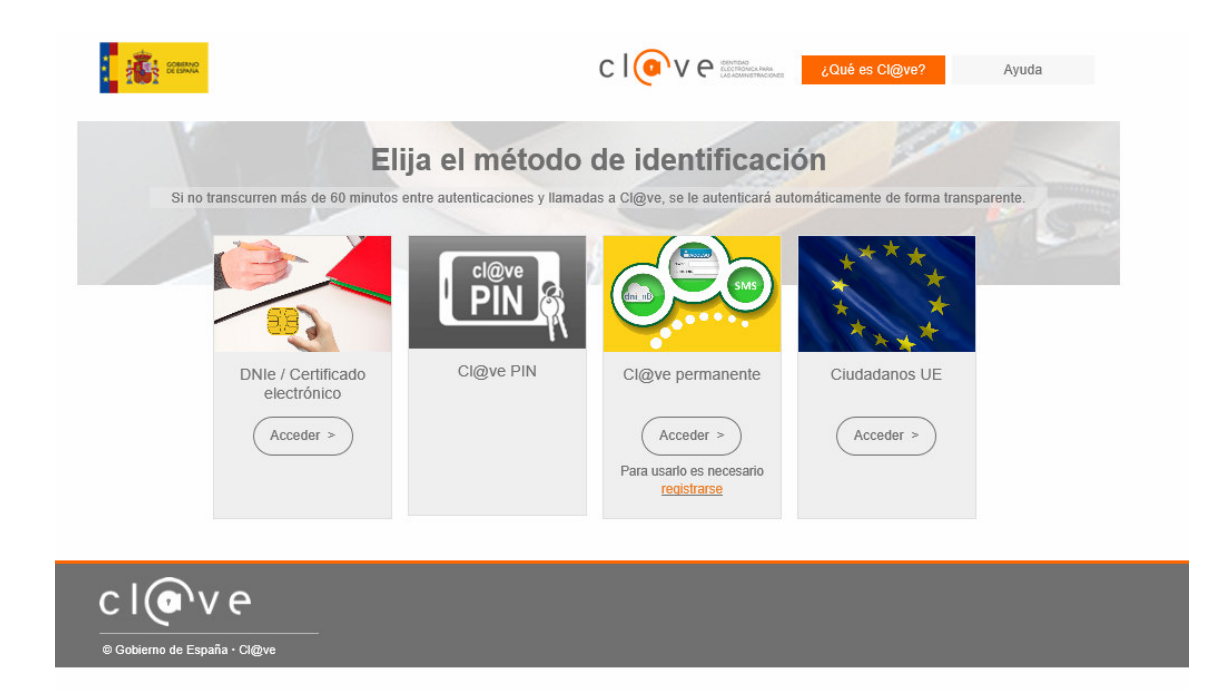

## **I.1. Datos del solicitante.**

Si es la primera vez que se relaciona por medios electrónicos con la Junta de Extremadura, SEDE le redirigirá automáticamente al trámite "DECLARACIÓN RESPONSABLE DE ALTA / MODIFICACIÓN DE DATOS PERSONALES" mediante el cual podrá dar de alta sus datos en el repositorio de la Junta de Extremadura. Una vez incluidos los mismos, en el repositorio, serán utilizados para cumplimentar cualquier Declaración que realice a través de SEDE.

En el menú **Mis Datos,** de la **Carpeta Ciudadana,** podrá modificar los datos que constan en el repositorio de la Junta de Extremadura, en cualquier momento.

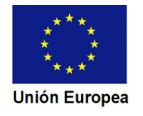

# SEDE<br>ELECTRÓNICA

## **I.2. Representación voluntaria en la Sede electrónica.**

En el caso que quiera que otra persona tramite en su nombre en las SEDE electrónica, deberá seguir los siguientes pasos.

### **Paso 1**

El **representado** en Sede Electrónica realiza la Declaración Responsable de inscripción/revocación en el Registro Electrónico de Representantes de Extremadura:

**1.1** Acceso del Interesado a la Sede electrónica (http://sede.gobex.es). Debe seleccionar Carpeta Ciudadana, esto requiere el uso de un certificado digital

**1.2** Interesado propone un Representante a través de Mis representaciones (dentro de Carpeta Ciudadana)

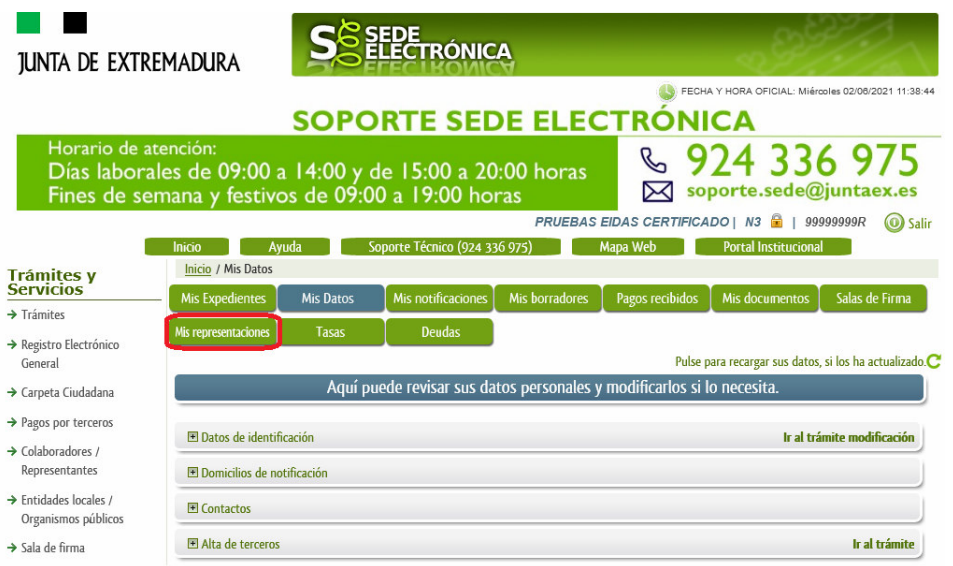

**1.3** Interesado pulsa sobre el botón Nueva Representación para dar de alta una nueva representación.

![](_page_5_Figure_10.jpeg)

### $\blacksquare$ **JUNTA DE EXTREMADURA**

![](_page_6_Picture_1.jpeg)

**1.4** Cumplimentar en el Modelo de Declaración Responsable de Inscripción/ Revocación de representaciones voluntarias a través del Registro electrónico de Representantes: Datos del solicitante y el Otorgamiento de representación para los actos seleccionados.

**1.5** El Interesado pulsa sobre el botón Firmar para Firmar el modelo.

**1.6** El representado queda pendiente de que el representante acepte la representación en caso de inscripción.

### **Paso 2**

El **representante** debe confirmar la representación en Sede Electrónica:

2.1 El Representante accede a la Sede electrónica (http://sede.gobex.es)

**2.2** El representante selecciona la opción "Colaboradores y Representantes" de la Sede para lo que debe utilizar el certificado digital.

![](_page_6_Picture_80.jpeg)

**2.4** El representante selecciona el NIF del representado.

**2.5** El representante pulsa sobre el icono de las acciones.

![](_page_6_Picture_14.jpeg)

![](_page_7_Picture_1.jpeg)

**2.6** El representante elige el tipo de acción: aceptar, rechazar o cancelar la representación.

### **Paso 3**

El **representante** actúa en representación para el/los procedimiento/s seleccionados.

**3.1** El representante una vez aceptada la representación, vuelve a la pantalla de inicio de la representación para seleccionar el procedimiento y realizar el trámite de dicho procedimiento:

![](_page_7_Picture_110.jpeg)

**3.2** El representante puede rescatar un expediente que esté tramitando, buscar expedientes o crear un nuevo expediente para esto último se pulsa sobre el botón "Nuevo".

**3.3** Al pulsar sobre el botón "Nuevo" (del paso anterior) se despliega el formulario de este procedimiento para ser cumplimentado por el representante. Nótese que en datos del Solicitante aparecen los datos del representado.

Si desea más información sobre este sistema puede hacerlo mediante el siguiente enlace: http://clave.gob.es.

## **2. Cumplimentación de la solicitud de autorización de explotación y acta de puesta en servicio de instalaciones de los sectores eléctrico o gases combustibles canalizados.**

Para interactuar con SEDE, se necesita tener instalado un navegador, Internet Explorer, Mozilla o Chrome y disponer de un DNI electrónico (DNIe) o un certificado digital válido.

Para poder realizar la Solicitud de autorización de explotación y acta de puesta en servicio de instalaciones de los sectores, eléctrico o gases combustibles canalizados, habrá que utilizar el trámite con el CIP 5873.

## **2.0. Acceso.**

Acceder a SEDE por http://sede.gobex.es, para ello hay que situarse en el menú "Trámites y Servicios" sobre la entrada clicar en  $\rightarrow$ "Trámites".

![](_page_7_Picture_15.jpeg)

![](_page_8_Picture_48.jpeg)

Podemos hacer uso de "Buscar trámites" (recomendamos escribir "canalizado*"* en Texto del buscador) o bien, desplazarnos página a página hasta dar con el trámite "*Solicitud de autorización de explotación y acta de puesta en servicio de instalaciones de los sectores eléctrico o gases combustibles canalizados"*

![](_page_8_Picture_49.jpeg)

![](_page_9_Picture_0.jpeg)

Tras unos segundos en los que el sistema verifica los datos y si todo es correcto, aparecerá la primera página del formulario para realizar la Solicitud de autorización de explotación y acta de puesta en servicio de instalaciones de los sectores eléctrico o gases combustibles canalizados (en la esquina superior izquierda aparece el código P5873).

![](_page_9_Picture_144.jpeg)

La Declaración consta de 11 apartados, algunos a cumplimentar y otros se rellenarán de manera automática con los datos que dispone el sistema.

En el formulario se puede observar que hay campos con fondo en color blanco, verde, gris y rosado, significando:

- Campos con **fondo blanco**: indica que esos campos pueden ser cumplimentados por el ciudadano, cuando proceda.
- Campo con **fondo verde**: datos obligatorios.
- Campo con **fondo gris**: datos que el ciudadano no tiene que cumplimentar, bien porque se rellenan automáticamente por la aplicación informática o bien porque no procede según el caso.
- Campo con **fondo rosado**: aparece cuando se intenta avanzar de página en la cumplimentación de la Solicitud y falta algún dato que tiene carácter obligatorio.

Al pie de las páginas aparecen una serie de botones que permiten:

![](_page_9_Picture_10.jpeg)

- Guardar Borrador En el proceso de cumplimentación de la Solicitud se podrá guardar en estado borrador, mediante el botón "Guardar Borrador" y continuar con la tramitación de la misma en otro momento. Para regresar el borrador, habrá que acceder al apartado "Mis borradores". Mientras la Solicitud se encuentre como borrador puede ser modificada, pero no será modificable una vez firmada electrónicamente.
- **Continuar** Para pasar a la siguiente página de la Solicitud. En ese momento puede aparezca un mensaje indicándonos si alguno de los valores introducidos en esa página no es correcto o si se ha detectado un campo obligatorio no se ha rellenado, apareciendo estos con fondo rosado.
- **Salir Para abandonar la cumplimentación de la Solicitud pulsaremos este botón. En el caso de no** estar firmada la Solicitud, al salir no se guardan los datos introducidos, por lo cual, si queremos preservar los datos ya indicados, sería preciso guardar el borrador según lo indicado el botón Guardar Borrador
	- Para volver a la página anterior.

![](_page_9_Picture_17.jpeg)

**JUNTA DE EXTREMADURA** 

![](_page_10_Picture_1.jpeg)

**SEDE**<br>ELECTRÓNICA

## **2.1. Cumplimentación del formulario de la Solicitud.**

A continuación, se indica como rellenar los 11 apartados de los que consta la Solicitud.

### 2.1.1. Datos del interesado

![](_page_10_Picture_89.jpeg)

Se indicarán los datos del interesado. Aquellos campos con fondo gris son datos que se han cargado automáticamente al haber accedido con el DNIe o con certificado de usuario válido.

El dato del "Teléfono" o "Móvil" es obligatorio, al menos tendrá que cumplimentar uno.

Aquellos titulares que se encuentren ya registrados en la base de datos de "Administrados" por haber tramitado anteriormente de manera digital con la J.E. se cargarán los datos de manera automática.

En el caso que los datos del titular descargado automáticamente no correspondan con los reales y estos no sean editable en este formulario, deberá cesar en la cumplimentación y ponerse en contacto con el Soporte de la Sede para rectificarlos y posteriormente cumplimentar una nueva Declaración.

Soporte SEDE: https://sede.gobex.es/SEDE/piePrincipal/contacto.jsf

### 2.1.2. Representante

![](_page_10_Picture_90.jpeg)

Se indican los datos identificativos del representante cuando el acceso se realiza por medio de "Colaboradores/representante". Los campos se cargarán automáticamente al haber accedido con el DNIe o con certificado digital de usuario válido, por lo que este apartado no es editable.

![](_page_11_Picture_41.jpeg)

Se debe cumplimentar el dato del correo electrónico al que llegaran los avisos informativos, para que el titular, entre en la SEDE y acceda en su caso, a una nueva notificación (de subsanación, de registro de la Solicitud…) (Nunca en este correo servirá para que adjunte notificación o documento alguno)

2.1.4. Objeto de la solicitud y trámite de la actuación solicitado

Debe seleccionar los apartados correspondientes de la autorización para las instalaciones que desee solicitar la petición de otorgamiento:

![](_page_11_Picture_42.jpeg)

Además en el apartado 4.1 debe rellenar de forma obligatoria los datos de la/s instalaciones.

![](_page_12_Picture_21.jpeg)

(1) Con referencia al dato es el referido al campo de la autorización de construcción otorgada, para de las instalaciones cuya autorización de explotación se solicita.<br>En caso de modificaciones no sustanciales, este campo

### Tipo de generador o máquina motriz:

![](_page_12_Picture_22.jpeg)

![](_page_12_Picture_4.jpeg)

![](_page_13_Picture_32.jpeg)

### Aisladores:

![](_page_13_Picture_2.jpeg)

## Tipos de cerntros de transformación:

![](_page_13_Picture_33.jpeg)

![](_page_13_Picture_7.jpeg)

![](_page_14_Picture_0.jpeg)

Fondo

![](_page_14_Picture_28.jpeg)

SEDE<br>ELECTRÓNICA

Montaje en centros de seccionamiento:

![](_page_14_Picture_29.jpeg)

En el punto 4.2 indicará los datos de las instalaciones de transporte secundario en caso de existir.

![](_page_14_Picture_30.jpeg)

![](_page_15_Picture_0.jpeg)

![](_page_15_Picture_1.jpeg)

Tipo de estación de regulación y medida:

![](_page_15_Picture_37.jpeg)

#### En el apartado 4.3 rellenará los datos de las instalaciones auxiliares, en caso de existir.

![](_page_15_Picture_38.jpeg)

En el apartado 4.4 rellenará los datos de las ampliaciones, modificaciones o puestas en servicio definitivas tras una provisional para pruebas.

![](_page_15_Picture_7.jpeg)

### 2.1.5. Tasas abonadas. Datos del justificante de pago (modelo 50)

![](_page_15_Picture_11.jpeg)

п **ELECTRÓNICA JUNTA DE EXTREMADURA** 5 TASAS ABONADAS. DATOS DEL JUSTIFICANTE DE PAGO (MODELO 050) )<br>Código del Modelo 50<br>| Código del Modelo 50 Código tasa Fecha de pago<br>|<br>| The Change of The Change of The Change of The Change of The Change of The Change of The Change of The Change of The Change of The Change of The Change of The Change of The Change of The Change of The Chan Código tasa Euros Euros Fecha de pago ٧ł Ġ. ą  $\bullet$  $\mathbf{v}$  $\overline{\mathbf{v}}$ ष  $\sqrt{}$ Ñ Ń Ŵ  $\mathcal{C}$ Ń ٧ १| ۹ q  $\bullet$ १ Ч ष  $\mathbf{v}$ श

En este apartado se rellenan los datos de los justificantes de pago realizado con el modelo 50.

### 2.1.6 Observaciones

6 OBSERVACIONES

Este espacio está reservado para que el interesado exprese en él cuantos comentarios y aclaraciones que estime que son precisas para facilitar la tramitación de la Solicitud.

### 2.1.7. Documentación que debe ser aportada por el solicitante

7 DOCUMENTACIÓN QUE DEBE SER APORTADA POR EL SOLICITANTE

Para informar al interesado o su representante, sobre este apartado, de la documentación que debe adiuntar a la solicitud, se indica que: No es necesario marcar Para informar al interesado o su representante, sobre este apartado, de la documentación que apartena al a solicitud, se indica que: No es necesario marcar<br>ninguna casilla ni insertar ningún dato. Los documentos que se aco

![](_page_16_Picture_110.jpeg)

![](_page_16_Picture_9.jpeg)

**SEDE**<br>ELECTRÓNICA **JUNTA DE EXTREMADURA** Relación de documentos 1. Justificante/s de abono de las tasas, copia de la administración MOD. 050 (a) 2. Certificado de final de obra requerido en el artículo 132 del Real Decreto 1955/2000, de 1 de diciembre, para instalaciones de producción, transporte, distribución y evacuación de energía eléctrica, en modelo oficial, suscrito por técnico facultativo competente (b) (c) 3. Certificado para la puesta en servicio provisional para pruebas, de instalaciones de producción, transporte, distribución o evacuación de energía eléctrica, en .<br>modelo oficial, suscrito por técnico facultativo competente (c) 4. Certificado de dirección de obra, según lo establecido en el artículo 27 del Decreto 183/2014, de 26 de agosto, en modelo oficial, suscrito por técnico facultativ 5. Certificados y documentación acreditativa del cumplimiento de los requisitos en materia de seguridad industrial establecidos en los reglamentos de seguridad industrial vigente, aplicables a cada una de las instalaciones, principal y auxiliar, incluidas en la actuación (b) (c) 6. Archivos cartográficos de las instalaciones ejecutadas, en formato kml, kmz o shp, de acuerdo con las especificaciones (\*) 7. Certificado de final de obra de modificaciones no sustanciales, acompañado de dossier técnico, con el contenido y en el modelo oficial establecido al efecto, suscrito por técnico facultativo competente 8. Declaraciones responsables de habilitación profesional, firmadas por los técnicos titulados competentes que hayan emitido los certificados de fin, o de dirección<br>de obra de instalaciones, en caso de que estos certificad Condiciones bajo las que no será necesario adjuntar a la solicitud ciertos documentos: - Llamada (a) Sólo debe/n presentarse si no se facilitan los datos correspondientes, en el apartado 5 de tasas, en la solicitud. - Llamada (b) En la caso del sector eléctrico, Surtirá los efectos del certificado establecido en el artículo 132 del Real Decreto 1955/2000, de 1 dediciembre, en aquellos casos en los que: La actuación se limite exclusivamente a una instalación principal, sin ninguna de las instalaciones auxiliares, indicadas en el apartado<br>4.3, el certificado final de obra, establecido en el artíc indicado en el artículo 16.3 del Real Decreto 337/2014, de 9 de mayo, en el caso de instalaciones de producción o transformación de alta tensión, con la documentación que deba acompañar a los mismos. - Llamada (c) No será necesaria su presentación si ha sido emitido por o presentado ante la Administración Pública, siempre que en el Anexo del que dispone esta<br>solicitud, se indique el órgano que lo emitió o al que se pre se manifieste el consentimiento para su consulta u obtención por el órgano instructor. Dicho Anexo, se generará mediante el uso de un módulo informático, que se le<br>mostrará tras cumplimentar los datos de la solicitud con é (\*) Las especificaciones de estos archivos se describirán y definirán con más detalle en las instrucciones y/o manuales de uso.

En este apartado se informa al interesado de los documentos que deben ser aportados acompañando a esta Solicitud. Los documentos se aportarán posteriormente como se explica en el punto 2.2. Aportar documentación de esta guía.

### 2.1.8. Información sobre normativa

8 INFORMACION SOBRE NORMATIVA

Leu 24/2013, de 26 de diciembre, del Sector Eléctrico, Leu 34/1998, de 7 de octubre, del Sector de Hidrocarburos, Leu 21/1992, de 16 de julio, de Industria. .<br>Real Decreto 1955/2000, de 1 de diciembre, por el que se regulan las actividades de transporte, distribución, comercialización, suministro y procedimientos de autorización de instalaciones de energía eléctrica. Decreto 183/2014, de 26 de agosto, sobre procedimientos de autorización de instalaciones para el suministro de gases combustibles por canalización en la Comunidad Autónoma de Extremadura. Decreto 221/2012, de 9 de noviembre, sobre determinación de los medios de publicación de anuncios de información pública y resoluciones y de los órganos

competentes para la resolución de determinados procedimientos administrativos, en los sectores energético y de hidrocarburos.

Información sobre la normativa que aplica al objeto de la Solicitud

## 2.1.9. Comprobaciones de la Administración

9 COMPROBACIONES POR LA ADMINISTRACIÓN

De acuerdo a lo dispuesto en el artículo 28.2 de la Ley 39/2015, de 1 de octubre, las Administraciones públicas podrán recabar o verificar los datos que a continuación se relacionan a través de redes corporativas, de consultas a las plataformas de intermediación de datos u otros sistemas electrónicos habilitados al<br>efecto. Si manifiesta su oposición a que la Dirección Genera marcando la casilla indicada y aportando el documento correspondiente.

Me opongo a que se solicite y recabe de otros organismos públicos la comprobación de los poderes de representación de la sociedad. Aporto copia del poder del representante legal de la empresa

En ausencia de oposición expresa por parte de la persona interesada, o de una ley especial que requiera su consentimiento expreso, el órgano gestor del procedimiento, estará autorizado para obtener directamente los datos de los documentos elaborados por cualquier administración.

Se debe marcar las casillas en las que manifiesta la oposición a que la Dirección General de Industria, Energía y Minas o sus servicios gestores, efectúen la recabación de los datos, en cuyo caso deberá aportarlos.

![](_page_17_Picture_13.jpeg)

![](_page_18_Picture_0.jpeg)

![](_page_18_Picture_1.jpeg)

#### 2.1.10. Información básica sobre protección de datos

![](_page_18_Picture_96.jpeg)

En este apartado se recoge la información básica sobre la protección de las personas físicas, de acuerdo con lo dispuesto en el Reglamento General de Protección de Datos, siendo la misma la siguiente:

- Responsable del Tratamiento: Persona Titular de la Consejería para la Transición Ecológica y Sostenibilidad.

- Finalidad del Tratamiento: Tramitación del procedimiento de autorización de explotación para la emisión del acta de puesta en servicio de instalaciones del sector eléctrico o de los sectores de gases combustibles canalizados.

- Legitimación del Tratamiento: Cumplimiento de una obligación legal o misión realizada en interés público o ejercicio de poderes públicos del Responsable de Tratamiento (art. 6.1 c) y e) RGPD).

- Destinatarios de cesiones o transferencias: No se cederán datos a terceros, salvo obligación legal.

- Derechos de las personas interesadas: Tiene derecho de Acceso, Rectificación y Supresión de los datos, así como otros que se describen en la información adicional.

- Acceso a la información adicional: Puede consultar Información Adicional y detallada sobre Protección de Datos en *https://ciudadano.gobex.es/buscador-de-tramites/-/tramite/ficha/5873* dentro de la pestaña de "Más información"

#### 2.1.11. Firma electrónica del documento

#### 11 FIRMA

El firmante, que dispone de capacidad legal suficiente para ello conforme a lo requerido en la legislación y actuando como interesado o cómo representante del mismo, declara, que son ciertos todos los datos consignados en este formulario de solicitud y se responsabiliza de que los documentos que se adjuntan son veraces.

Por todo ello, SOLICITA: Sea otorgada autorización de explotación, para las instalaciones correspondientes a la actuación marcada en el apartado 4 con el alcance indicado en dicho apartado, en cuanto al obieto de su puesta en servicio. Sea emitida la correspondiente acta de puesta en servicio, prevista en la legislación vigente. Acreditándolo de acuerdo con los datos de la solicitud y la documentación correspondiente que la acompaña.

![](_page_18_Picture_15.jpeg)

## **JUNTA DE EXTREMADURA**

![](_page_19_Picture_1.jpeg)

Este apartado no precisa cumplimentación por parte de interesado ya que los datos de la firma, fecha de la firma y firmante se incorporaran automáticamente a la Solicitud en el momento de su firma electrónica.

En el apartado "Dirigido a".

Debe indicar el Servicio de la Dirección General de Industria, Energía y Minas de la provincia donde se dirija la Solicitud.

> CONSEJERÍA PARA LA TRANSICIÓN ECOLÓGICA Y SOSTENIBILIDAD Dirección General de Industria, Energía y Minas Servicio de Generación y Eficiencia Energética Paseo de Roma, S/N, Módulo D 1ª Planta, 06800 - Mérida Código de identificación DIR3 A11029921 Servicio de Ordenación Industrial, Energética y Minera Avda, Miguel de Fabra, 4 - P. I. El Nevero, 06071 - Badajoz └── Avda, Clara Campoamor, nº 2<br>└── Edificio de Servicios Múltiples, 3ª Planta, 10071 - Cáceres Código de identificación DIR3 A11029924

Usando los botones <sup>Continuar</sup> y <sup>Atrás</sup> podemos desplazarnos por las distintas páginas de la Solicitud para repasar o corregir los datos que se han introducido.

Para finalizar hay que pulsar el botón <sup>continuar</sup> cuando nos encontramos en la última página. Si se ha rellenado todo correctamente la Solicitud se guardará automáticamente (como borrador) y se mostrará el siguiente mensaje:

![](_page_19_Picture_93.jpeg)

## **2.2. Adjuntar Documentación.**

Tras finalizar el procedimiento de cumplimentación del formulario de la Solicitud, aparece una pantalla con información general de la misma. En este momento, se podrá adjuntar la documentación se desee.

Previamente se deberá digitalizar en formato PDF los documentos a adjuntar y tenerlo almacenado en su ordenador.

![](_page_19_Picture_12.jpeg)

![](_page_20_Picture_82.jpeg)

Para adjuntar un documento basta con pulsar sobre el símbolo  $\blacksquare$ , apareciendo el siguiente cuadro de diálogo:

![](_page_20_Picture_83.jpeg)

En la casilla "Nombre" se indicará de forma obligatoria, el nombre que describa el documento que se adjunta.

IMPORTANTE: se debe evitar incluir acentos, símbolos, espacios y caracteres que no sean números o letras en los nombres de los archivos para evitar posibles incidencias en el envío.

A continuación explicaremos las diferentes opciones en el desplegable "**Formas de adjuntar**" para adjuntar documentos a la Solicitud.

![](_page_20_Picture_6.jpeg)

### 2.2.1 Nueva documentación.

En el desplegable "Forma de adjuntar", seleccionamos "Nueva Documentación" y aparecerá el botón **Adjuntar** que pulsando sobre él comenzaremos búsqueda en nuestro ordenador del documento previamente digitalizado que se pretende adjuntar, localizado y seleccionado este, pulsado sobre aceptar, se unirá a la Solicitud dicho documento.

![](_page_20_Picture_11.jpeg)

![](_page_21_Picture_71.jpeg)

 Podemos ver que se indican las extensiones de los archivos admitidos en la SEDE. Una vez cargado el documento pulsaremos el botón **Aceptar** para guardarlo.

![](_page_21_Picture_72.jpeg)

Si hemos realizado todo correctamente, el documento se adjuntará a la Solicitud, apareciendo en la lista de "Adjuntar documentación" y permitiendo eliminarlo pulsando sobre el botón o verlo pulsando sobre el botón  $\mathbb{Q}$ .

![](_page_21_Picture_73.jpeg)

### 2.2.1.1 Adjuntar archivos cartográficos.

Para las instalaciones que requieran adjuntar los archivos cartográficos, estos deben estar en formato kml, kmz o shp, de acuerdo con las especificaciones, pero como la SEDE no permite de momento adjuntar este tipo de archivos, se tienen que comprimir en formato .zip, siendo este archivo comprimido el que se adjunte a la Solicitud.

### 2.2.2 Documento existente.

Si seleccionamos la opción de "Documento existente", nos aparecerá en la pantalla de "Nueva documentación" una serie de filtros para buscar documentos que hayamos presentado previamente a través de la SEDE electrónica en otros expedientes, pudiendo buscar por nombre del documento y fechas de registro o presentación.

![](_page_21_Picture_9.jpeg)

![](_page_22_Picture_43.jpeg)

![](_page_22_Picture_44.jpeg)

Para adjuntar un documento, tenemos que pulsar el botón **en la colume a "Ad**juntar" y marcar la casilla de "Ejerzo el derecho a no presentar…", de lo contrario saldrá el mensaje siguiente.

 $\boxed{\text{Cancelar}}$ 

![](_page_22_Picture_45.jpeg)

## **JUNTA DE EXTREMADURA**

![](_page_23_Picture_1.jpeg)

Si hemos realizado todo correctamente, el documento se adjuntará a la Solicitud, apareciendo en la lista de "Adjuntar documentación" y permitiendo eliminarlo pulsando sobre el botón o verlo pulsando sobre el botón .

![](_page_23_Picture_85.jpeg)

### 2.2.3 Referencia del documento.

Seleccionamos la opción de "Referencia del documento" cuando el documento que queremos adjuntar a la Solicitud, ya haya sido aportado en otro procedimiento con la administración, pero a diferencia del anterior, no a través de la SEDE electrónica.

Para poder adjuntarlo, nos aparece en la pantalla una serie de campos obligatorios, con los datos necesarios para que el documento pueda ser encontrado por parte de la administración, como son, el "Procedimiento" en el que se incluyó el documento, la "Fecha de registro" del mismo, el "Órgano" ante el que se presentó, y la "Ubicación", donde indicaremos si fue presentado en la Junta de Extremadura o ante otra Administración.

![](_page_23_Picture_86.jpeg)

Dependiendo de la "Ubicación" que seleccionemos, nos aparecerá una casilla para marcar diferente:

- Si el documento está en poder de la Administración de la Junta de Extremadura:

□ Ejerzo el derecho a no presentar los siguientes documentos que obran en poder de la Administración de la Junta de Extremadura y autorizo al órgano instructor para que pueda recabar dichos documentos, o la información contenida en los mismos, de los órganos donde se encuentren. (Ha de tratarse de documentos correspondientes a procedimientos que havan finalizado en los últimos cinco años.

- Si el documento está en poder de otra Administración

□ Autorizo al órgano instructor para que pueda recabar de otras Administraciones Públicas los siguientes documentos, o la información contenida en los mismos, disponible en soporte electrónico.

![](_page_23_Picture_15.jpeg)

![](_page_24_Picture_72.jpeg)

Para adjuntar otro documento se repetirán los pasos indicados anteriormente.

2.2.4 Importar de sala de firmas.

Esta opción estándar no es de aplicación para el procedimiento 5873.

## 2.2.5 Tasas.

Seleccionamos la opción de "Tasas" cuando queramos adjuntar una tasa ya abonada través de la SEDE electrónica. Para ello indicaremos el "Número de documento" de la tasa y pulsaremos el botón **Buscar**, apareciendo en la lista la tasa correspondiente.

![](_page_24_Picture_73.jpeg)

Fondo Una manera de hacer Europa

Unión Europea

## **JUNTA DE EXTREMADURA**

 $\blacksquare$ 

![](_page_25_Picture_1.jpeg)

De este modo, pasamos a la pantalla en la que se muestra el formulario de la Solicitud en formato PDF.

Los datos que se muestran en el PDF son los indicados en la primera fase de cumplimiento del modelo y en la segunda fase de adjuntar documentación.

Se podrá comprobar que los datos introducidos en la Solicitud y la tabla de documentos adjuntos que ser reflejan en la última página del PDF. De no ser correcto, podemos rectificar pulsado en el botón Atrás

Si todo está correcto, pulsaremos en Firmar y Registrare, se irán mostrando una serie de pantallas como consecuencia de la conexión a la aplicación con **Autofirma**, debiendo indicar bien ejecutar, permitir o aceptar según proceda en los distintos mensajes emergentes que aparecerán.

![](_page_25_Picture_56.jpeg)

![](_page_25_Picture_57.jpeg)

![](_page_25_Picture_8.jpeg)

![](_page_26_Picture_0.jpeg)

![](_page_26_Picture_1.jpeg)

#### Mensaje de información

Su petición ha sido registrada con nº 2022000000001303 y fecha 27/05/2022 Nombre Trámite: Solicitud autorización de explotación y acta de puesta serv, de inst, sectores eléctrico o gases... Nº expediente: 5873110060220220000802

Acceda a la bandeja personal de Mis Notificaciones para revisar las nuevas notificaciones Aceptar Imprimir

Tras pulsar **Acceptar** y si todo ha ido correctamente, el sistema nos informará que la operación se ha realizado con éxito, indicando el nº de expediente, el nº de registro y la fecha de registro.

A partir de este momento la Solicitud dejará de estar en la bandeja de "Mis Borradores" y pasará a la bandeja de "Mis Expedientes".

Si accedemos al PDF de la Solicitud pulsando en el botón, **Imprimir podemos observar que** apartado 11 se ha cumplimentado automáticamente los datos relativos a la firma.

11 FIRMA El firmante, que dispone de capacidad legal suficiente para ello conforme a lo requerido en la legislación y actuando como interesado o cómo representante del mismo, declara, que son ciertos todos los datos consignados en este formulario de solicitud y se responsabiliza de que los documentos que se adjuntan son veraces Por todo ello, SOLICITA: Sea otorgada autorización de explotación, para las instalaciones correspondientes a la actuación marcada en el apartado 4 con el alcance indicado en dicho apartado, en cuanto al objeto de su puesta en servicio. Sea emitida la correspondiente acta de puesta en servicio, prevista en la legislación vigente. Acreditándolo de acuerdo con los datos de la solicitud y la documentación correspondiente que la acompaña

![](_page_26_Picture_100.jpeg)

En el caso de que haya habido alguna incidencia durante la firma, el sistema nos indicará que debemos entrar en el apartado "Mis Borradores", y volver a intentar firmar.

**IMPORTANTE:** El número que identifica su expediente es el denominado RUE (registro único de expediente) de tal modo, que cualquier notificación que realice la administración sobre la tramitación, o bien las respuestas a las subsanaciones que usted realice, debe figurar este número.

![](_page_26_Picture_101.jpeg)

![](_page_26_Picture_13.jpeg)

**JUNTA DE EXTREMADURA** 

![](_page_27_Picture_1.jpeg)

## **3. Notificación de subsanación.**

En este apartado de la guía se describe como debe actuar el ciudadano en el caso de que el órgano gestor solicite subsanación, ya sea por faltas (como en el ejemplo) o por defectos en la explotación del expediente en la tramitación a través de SEDE. En dicho proceso se permite al ciudadano aportar la información y documentos requeridos además de exponer y solicitar lo que estime oportuno.

En el caso de trámite de subsanación referido, nos aparecerá el estado del expediente como se muestra seguidamente:

![](_page_27_Picture_154.jpeg)

## **3.0. Datos de Notificación.**

Según la Ley 39/2015 de 1 de octubre del Procedimiento Administrativo Común de las Administraciones Públicas:

Las notificaciones por medios electrónicos se practicarán mediante comparecencia en la Sede electrónica www.sede.gobex.es. Se entiende por comparecencia en la sede electrónica, el acceso por el interesado o su representante debidamente identificado al contenido de la notificación que se publicará en la Sede en la Carpeta ciudadana pestaña Mis notificaciones. Las notificaciones por medios electrónicos se entenderán practicadas en el momento en que se produzca el acceso a su contenido. Cuando la notificación por medios electrónicos se entenderá rechazada cuando hayan transcurrido diez días naturales desde la puesta a disposición de la notificación sin que se acceda a su contenido

Los interesados que no estén obligados a recibir notificaciones electrónicas<sup>2</sup>, podrán decidir si la notificación se practica o no por medios electrónicos. El interesado podrá identificar una dirección de correo electrónico que servirá para el envío de avisos informándole de la puesta a disposición de una notificación en la Sede electrónica, pero no para el envío de la notificación en sí. Teniendo en cuenta que la falta de práctica de este aviso no impedirá que la notificación sea considerada plenamente válida.

## **3.1. Conocer el estado del expediente y firma del acuse de notificación de subsanación.**

l. Las personas física podrán elegir en todo momento sie comunican con las Administraciones Públicas para eleg<br>Salvo que estén obligadas a relacionarse a través de medios electrónicos con las Administraciones Públicas. El

- 
- al menos, los siguientes sujetos:<br>
a) Las eneronas jurídicas.<br>
(o Quienes ejerzan una actividad jurídica.<br>
(o Quienes represonalidad jurídicas en la la que se requiera colegiación obligatoria, para los trámites y actuacion

Fondo Europeo de Desarrollo Regional Una manera de hacer Europa

![](_page_27_Picture_20.jpeg)

l <sup>2</sup> Artículo 14. Derecho y obligación de relacionarse electrónicamente con las Administraciones Públicas.

podrá ser modificado por aquella en cualquier momento.<br>2. En todo caso, estarán obligados a relacionarse a través de medios electrónicos con las Administraciones Públicas para la realización de cualquier trámite de un proc

<sup>3.</sup> Reglamentariamente, las Administraciones podrán establecer la obligación de relacionarse con ellas a través de medios electrónicos para determinados procedimientos y para ciertos<br>colectivos de personas físicas que por r electrónicos necesarios.

## **JUNTA DE EXTREMADURA**

 $\blacksquare$ 

**SEPE**<br>ELECTRÓNICA

Para consultar el estado de un expediente, debemos pulsar en el menú principal en "Carpeta Ciudadana" y una vez en la siguiente pantalla pulsar sobre el botón Mis Expedientes . Recordar que, si no se ha hecho con anterioridad, al acceder a estas opciones de SEDE, hay que autenticarse (Identificarse, ver punto 1 de esta guía).

![](_page_28_Picture_51.jpeg)

En el caso que sea preciso, podemos utilizar el buscador que existe al pie esta página para localizar el expediente.

![](_page_28_Picture_52.jpeg)

El dato fundamental para la gestión de cualquier expediente es el número RUE que figura, entre otros lugares, en la parte superior izquierda de la Declaración.

![](_page_28_Picture_7.jpeg)

![](_page_29_Picture_32.jpeg)

Una vez localizado el expediente en el listado, vemos que el estado del expediente es "Notificar subsanación faltas explotación" y pulsamos sobre el botón <sup>ver</sup>.

![](_page_29_Picture_33.jpeg)

Cuando accedemos al expediente, observamos que su estado es "Notificar subsanación faltas explotación", lo que indica que existe una notificación subsanación pendiente.

![](_page_29_Picture_34.jpeg)

![](_page_29_Picture_5.jpeg)

![](_page_30_Picture_40.jpeg)

Como vemos, existe una notificación pendiente "Notificación de requerimiento de subsanación de

faltas en la explotación", por lo cual, lo primero que debemos hacer es pulsar sobre el icono la columna "Acciones" para firmar el acuse de la notificación.

Si todo está correcto pulsaremos en **Aceptar**, se irán mostrando una serie de pantallas como consecuencia de la conexión a la aplicación con @utofirma, debiendo indicar bien ejecutar, permitir o aceptar según proceda en los distintos mensajes emergentes que aparecerán.

![](_page_30_Picture_4.jpeg)

![](_page_31_Picture_52.jpeg)

Si el proceso es satisfactorio, accederemos al escrito de notificación de requerimiento de subsanación pulsando sobre el botón <sup>Aceptar</sup> del mensaje de información que nos muestra.

![](_page_31_Picture_2.jpeg)

Además, una vez se ha firmado el acuse de la notificación, se puede acceder al requerimiento de subsanación en cualquier momento, pulsando sobre el icono <sup>da</sup> en la columna "Acciones" en "Mis notificaciones".

Por otro lado, en la pantalla de "Mis expedientes" el estado del expediente ha cambiado y aparece el botón nuevo **editar en la columna de "Acciones"**, el cual nos permite responder al requerimiento. No debemos pulsar sobre este botón hasta que dispongamos de toda la información que se nos requiere subsanar.

![](_page_31_Picture_5.jpeg)

![](_page_32_Picture_92.jpeg)

## **3.2. Contenido de la notificación de requerimiento de subsanación.**

El escrito de la notificación de requerimiento de subsanación puede contener dos tipos de deficiencias (faltas) detectada en la Declaración o en la documentación aportada:

- A) Faltas, errores, deficiencias u omisiones de la solicitud y/o documentos que la acompañan.: El interesado deberá corregir las faltas, errores, omisiones o irregularidades que se hayan detectado en la confección de la Solicitud.
- B) Documentos, información o datos que ha de aportar para su subsanación: En este caso el solicitante deberá aportar la documentación e información que le sea requerida.

1.-Faltas, errores, deficiencias u omisiones de la solicitud y/o documentos que la acompañan. Falta de la comunicación

2.-Documentos, información o datos que ha de aportar para su subsanación:

Documento a aportar

## **3.3. Cumplimentación de la Declaración de presentación de subsanación.**

Previamente se deberá recopilar toda la información que se le ha requerido, como puede ser:

- Documentos digitalizados.
- Información que se haya requerido.

Una vez recopilada toda la información, accedemos en SEDE a "Mis expedientes" y buscamos el expediente a responder su subsanación, y pulsamos sobre el botón **editar en la columna "Acciones"** del expediente.

![](_page_32_Picture_13.jpeg)

![](_page_33_Figure_0.jpeg)

Seguidamente se accede a la pantalla de subsanación, en la que en la parte superior se indica información general sobre el expediente, además existen tres zonas que pueden ser cumplimentadas: **Expone/Solicita/Adjuntar documentos**.

A continuación, se explica cómo rellenar estos apartados.

![](_page_34_Picture_0.jpeg)

![](_page_34_Picture_1.jpeg)

### 3.3.1. Expone.

En este apartado se indicará la repuesta al requerimiento, cuyo contenido es de libre redacción por el interesado, pero a modo orientativo se indican a continuación una serie de puntos a tener en cuenta:

- a) Respuesta en relación con las faltas, errores u omisiones en la Subsanación y relacionado en su caso los documentos que se van a adjuntar.
- b) Cualquier información que estime oportuno el interesado aportar.

![](_page_34_Picture_78.jpeg)

Recordar que la respuesta al requerimiento es única y completa, no permitiendo el sistema cumplimentar más de una vez, el formulario de respuesta al requerimiento.

## 3.3.2. Solicita.

En este apartado, al igual que el anterior, es de libre cumplimentación por el interesado, aunque lo más normal, en el caso de responder adecuadamente al requerimiento de subsanación es indicar "Continuar con la tramitación del expediente".

![](_page_34_Picture_79.jpeg)

Otra posible respuesta es "Sea atendido el desistimiento en la tramitación del expediente" en el caso que no queramos continuar la tramitación.

### 3.3.3. Adjuntar documentos.

Previamente se deberá digitalizar en formato PDF los documentos a adjuntar.

![](_page_34_Picture_80.jpeg)

Jnión Europea

**JUNTA DE EXTREMADURA** 

![](_page_35_Picture_1.jpeg)

Para adjuntar documentación basta con pulsar sobre el símbolo  $\bullet$ , apareciendo el siguiente cuadro de diálogo:

![](_page_35_Picture_85.jpeg)

En la casilla "Nombre" se indicará el nombre que describa el documento que se adjunta.

IMPORTANTE: se debe evitar incluir acentos, símbolos y caracteres que no sean números o letras en los nombres de los archivos para evitar posibles incidencias en el envío.

El desplegable de "Forma de adjuntar", seleccionamos "Nueva Documentación" y una vez indicado esto, nos aparece botón <sup>Adjuntar</sup> que, pulsando sobre él, comenzaremos búsqueda en nuestro ordenador del documento previamente digitalizado que se pretende adjuntar, localizado y seleccionado este, pulsado sobre aceptar, se unirá a la respuesta dicho documento.

![](_page_35_Picture_86.jpeg)

Para adjuntar otro documento se repetirán los pasos indicados anteriormente.

También es posible adjuntar documentación según lo indicado en el apartado 2.2.2 –Adjuntar documentación de esta guía.

## 3.3.4. Firma de la subsanación.

Se podrá comprobar que los datos son correctos y que no hay errores tanto en los datos introducidos en el modelo como en la tabla de documentos adjuntos que relacionan en la última hoja del PDF.

Para proceder a la firma pulsaremos sobre **Continuar** 

![](_page_35_Picture_13.jpeg)

![](_page_36_Picture_38.jpeg)

Si todo está correcto pulsaremos en Firmary Registrar e se irán mostrando una serie de pantallas como consecuencia de la conexión a la aplicación con @utofirma, debiendo indicar bien ejecutar, permitir o aceptar según proceda en los distintos mensajes emergentes que aparecerán.

![](_page_36_Picture_2.jpeg)

Tras pulsar **Aceptar**, si todo ha ido correctamente, el sistema nos indicará que la operación se ha realizado con éxito, indicando el nº de expediente, el nº de registro y la fecha de registro.

![](_page_36_Picture_4.jpeg)

![](_page_37_Picture_0.jpeg)

Pulsando en el botón **internato**, podemos tanto obtener una copia del documento en papel como guardar en nuestro ordenador una copia digital del mismo.

## **3.4. Comprobaciones de la Administración.**

Conforme al artículo 28 de la Ley 39/2015, de 1 de octubre, los interesados no estarán obligados a aportar documentos que hayan sido elaborados por cualquier Administración, con independencia de que la presentación de los citados documentos tenga carácter preceptivo o facultativo en el procedimiento de que se trate, siempre que el interesado haya expresado su consentimiento a que sean consultados o recabados dichos documentos. Se presumirá que la consulta u obtención es autorizada por los interesados salvo que conste en el procedimiento su oposición expresa o la ley especial aplicable requiera consentimiento expreso.

En este bloque puede por lo tanto ejercer su derecho de Oponerse expresamente al organismo competente en esta materia de la Junta de Extremadura a verificar los datos relacionados, marcando la/s casilla/s correspondiente/s y aportando la documentación que se solicita.

## **4. Notificación de resolución de autorización de explotación**

Cuando para el procedimiento de la Solicitud finalmente se haya **emitido una resolución** (favorable o desfavorable) se producirá por parte de la administración la notificación al titular, y en el caso que nos ocupa, la notificación se realizará de manera telemática en la SEDE.

## **4.1 Acceso a la notificación.**

Lo primero que se debe hacer es entrar en el expediente en SEDE, para lo cual pulsaremos en el menú principal en "Carpeta Ciudadana" y posteriormente pulsar en el botón Mis Expedientes

![](_page_37_Picture_9.jpeg)

![](_page_38_Picture_37.jpeg)

Aparecerá el listado de todos los expedientes (de todos los procedimientos) que existen en SEDE a nombre del interesado.

![](_page_38_Picture_38.jpeg)

En el caso que sea preciso, para localizar el expediente podemos utilizar el buscador que existe al pie esta página.

![](_page_38_Picture_39.jpeg)

Una vez localizado el expediente observaremos que su estado es "Notificar resolución autorización explotación", y podemos acceder al mismo pulsando sobre el botón **la Verando**.

![](_page_38_Picture_8.jpeg)

![](_page_39_Picture_74.jpeg)

mostrando una serie de pantallas como consecuencia de la conexión a la aplicación con @utofirma, debiendo indicar bien ejecutar, permitir o aceptar

![](_page_39_Picture_2.jpeg)

Página 40 de 44

zo) de la

COMPARECE

02NOT002 asociada a:

9999999R **PRUEBAS EIDAS CERTIFICADO** 

para certificar en calidad de titular a fecha 27/05/2022 11:43:09 la (

Destinatario: 999999999R-PRUEBAS EIDAS CERTIFICADO

NIF/NIE:

Una manera de hacer Europa

Fondo \_\_\_  $L_{\text{ref}}$ 

**Nombre y ape<br>Razón social:** lidos!

Nº 58731100

![](_page_40_Picture_0.jpeg)

![](_page_40_Picture_1.jpeg)

![](_page_41_Picture_35.jpeg)

## **4.2. Documentación del expediente.**

Culminado la tramitación del expediente, es posible acceder a toda la documentación de este.

Lo primero que se debe hacer es entrar en el expediente en SEDE, para lo cual pulsaremos en el menú principal en "Carpeta ciudadana" y posteriormente pulsar en el botón Mis Expedientes

![](_page_41_Picture_36.jpeg)

Aparecerá el listado de todos los expedientes (de todos los procedimientos) que existen en SEDE a nombre del interesado.

![](_page_41_Picture_6.jpeg)

![](_page_42_Picture_0.jpeg)

# **SEDE**<br>ELECTRÓNICA

Listado de expedientes

![](_page_42_Picture_52.jpeg)

En el caso que sea preciso, para localizar el expediente podemos utilizar el buscador que existe al pie esta página.

![](_page_42_Picture_53.jpeg)

Una vez localizado el expediente pulsamos sobre el botón ver ...

![](_page_42_Picture_54.jpeg)

Accedemos a la pantalla detalles del expediente y pulsaremos sobre el botón **(Bocumentos)**, se muestra el listado de toda la documentación adjunta al expediente.

Aquí podrá ver tanto los documentos aportados por el titular como aquellos generados en la tramitación del expediente por parte de la administración.

![](_page_42_Picture_10.jpeg)

![](_page_43_Picture_23.jpeg)

Si pulsamos sobre el icono  $\blacksquare$  que se abrirá el correspondiente PDF y procedemos a su impresión.

![](_page_43_Picture_2.jpeg)